## **User Manual**

## Request to PROs Services

V 1.0

2021

- 1. Open MOEI website: <a href="https://www.moei.gov.ae">https://www.moei.gov.ae</a>
- 2. From the home page, go to "Services" tab, then choose "Maritime Transportation".

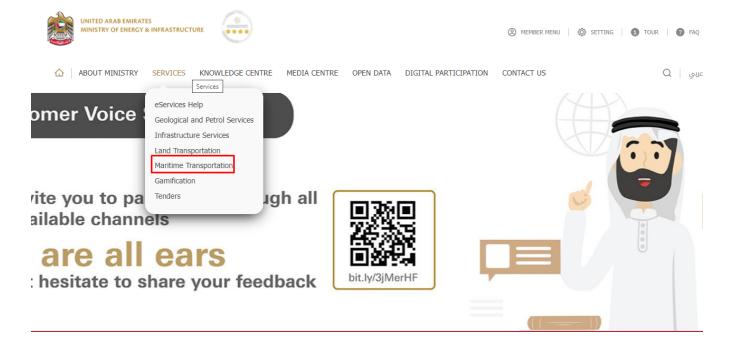

- 3. From Services Directory, choose the category "Maritime Transportation".
- 4. Then select the Sub category "PROs Services", thin choice the service you need.

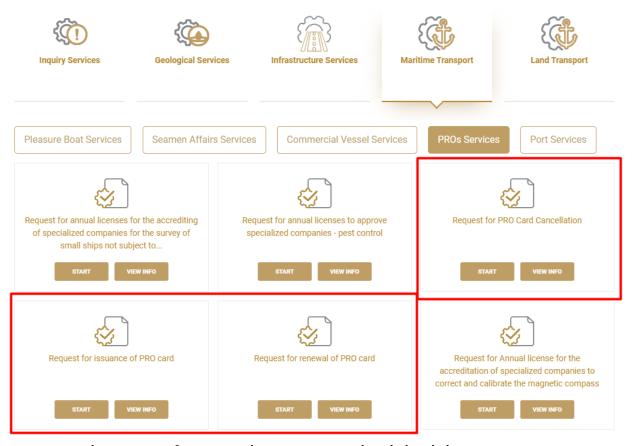

- 5. you can view the service Info or start the service immediately by clicking on Start Button
- 6. Then it will redirect you to the Login page, you can login by email registered and password or using UAE PASS.

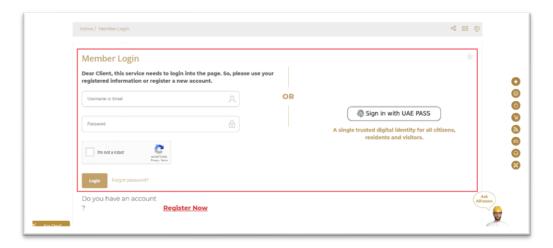

## 7. Fill the applicantion Information.

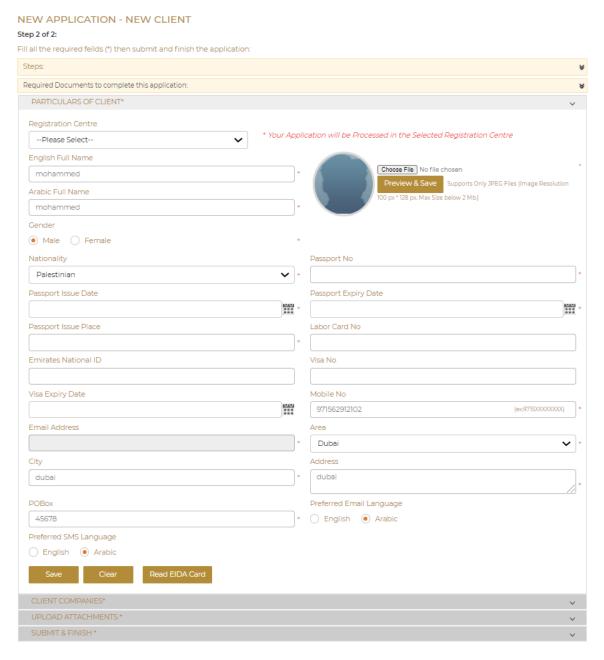

- 8. Upload the needed documents.
- 9. Submit the request by click on "Submit".
- 10. Fill the satisfaction survey about the eService, when the following pop-up shows up:

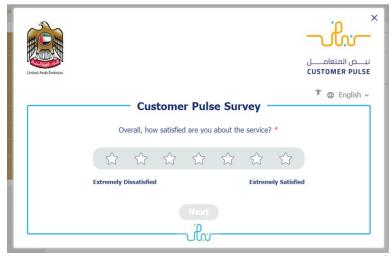

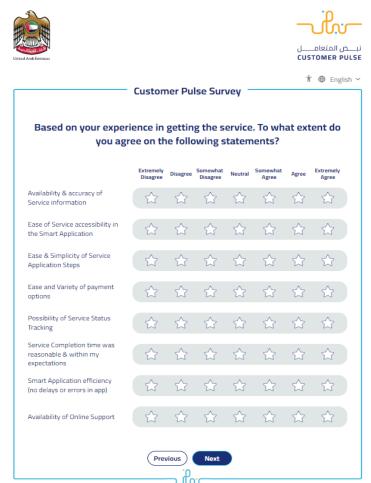

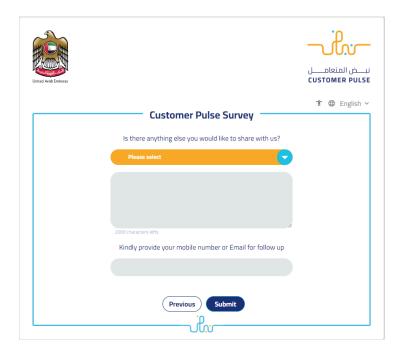

- 11. When the request is approved by the ministry, then an email notification will be sent automatically to the customer in order to pay the fees through the electronic service
- 12. Also, you can find, view and download all your reports, certificates and receipts from the end user dashboard.

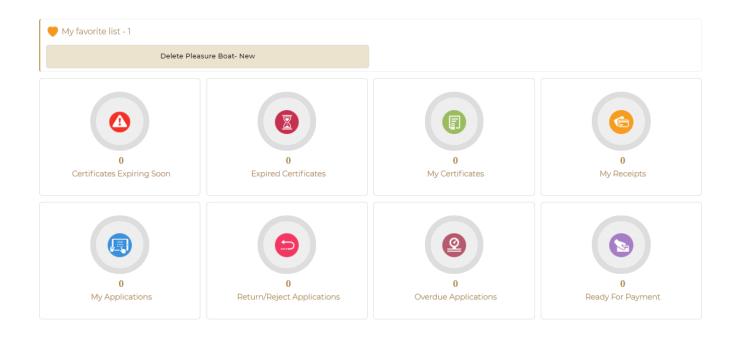